## 一 作者中心

## 作者注册

如果作者没有账号,则需要先注册用户名密码。注册的时候系统会自动检测作者输入的 用户名是否可用。其中凡带有"必须"两字的选项,是作者必须填写的。

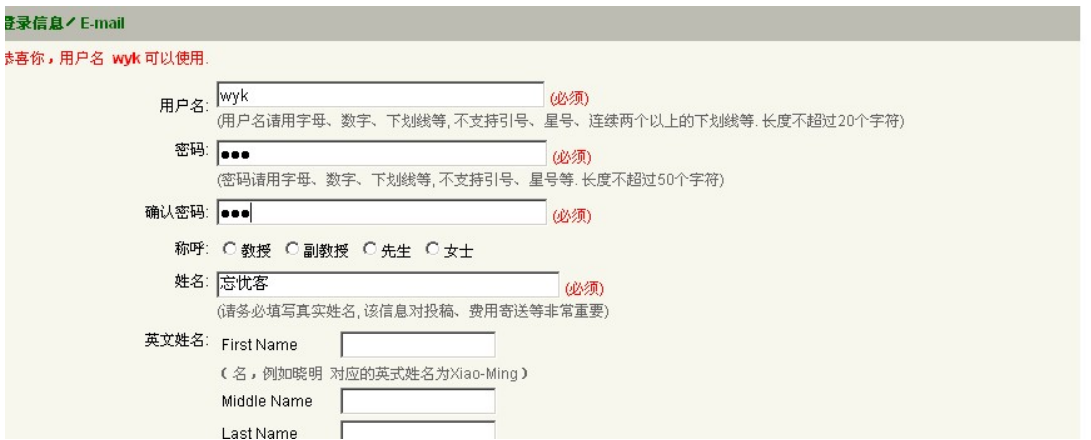

说明:作者注册信息, 编辑可以在编辑中心"信息维护"下进行维护,可以控制那些信 息是必须让作者填写,那些信息是可以让作者选填的。

## 2、作者界面

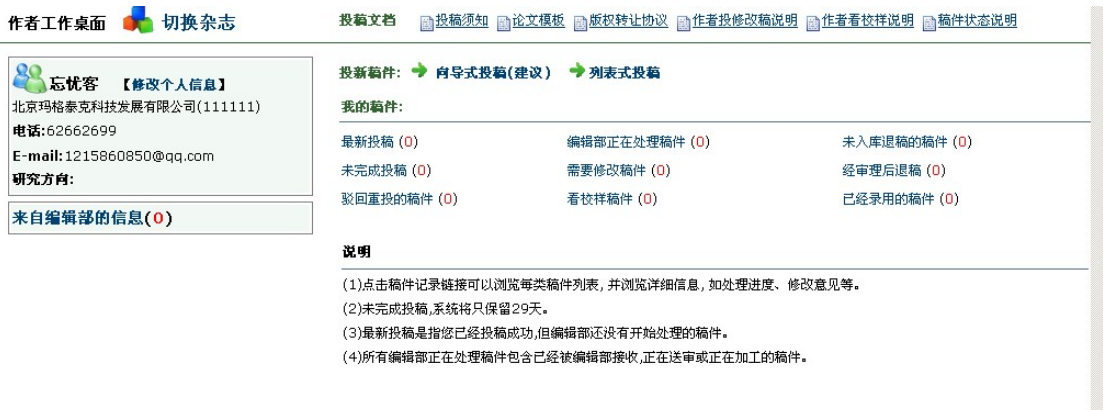

## 2.1、"投新稿件",可以进行新投稿

2.2、"我的稿件"下是作者已经投的稿件的目前状况。作者可以在这里查看自 己所投的稿件的进展情况等。

(1)"最新投稿"是作者刚投递的新稿件存放的位置,这些稿件会显示在"编辑 中心"的"网络来稿"里。

(2)"编辑部正在处理的稿件"是编辑已将作者新投递的稿件"入库",正在进 行审核等处理。

(3) "未入库退稿的稿件"是没能入库,被编辑直接"退稿"的稿件

(4)"未完成投稿"是作者在投新稿件的时候,没有完成的稿件,作者可以在这里 继续投稿,而不用重新投递新稿。

(5)"需要修改稿件"下存放的是编辑处理过的稿件,但有些地方需要作者修改的 稿件

作者可以在这里修改稿件,上传修改稿等。

(6)"经审理后退稿"下存放的是已经入库,但经过编辑审核之后,退稿的稿件。

 (7)"驳回重投的稿件"是指稿件还没有被编辑入库,可能某些地方仍需作者修改 的稿件。这些被编辑执行了"重投"后,就放在"驳回重投的稿件"中。作者在这里修 改完善后即可重新投稿。

(8)"看校样稿件"是编辑传回来供作者查看的校样文件,作者也可以进行修改, 上传最终的校样文件

(9)"已经录用的稿件"下存放的是已经确定下要录用的稿子。在编辑中心显示的 也就是稿子已经到了"发稿"阶段。

3、作者投稿

系统提供两种方式供作者选择: (1)向导式投稿 (2)列表式投稿

3.1、向导式投稿

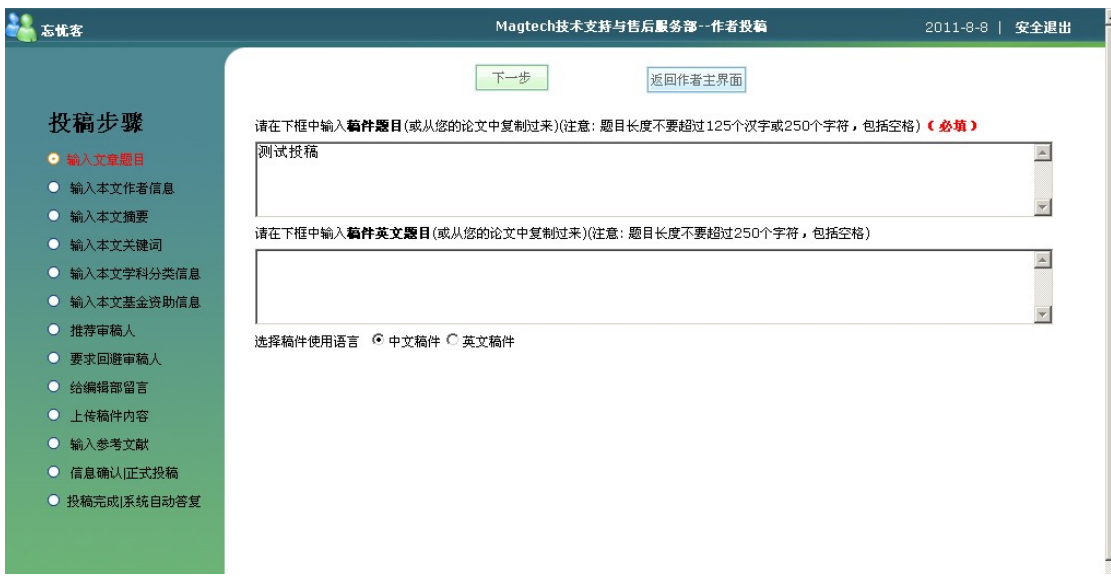

向导式投稿可以按照向导提示一步步填写信息进行投稿。

说明:需要注意的是"投稿步骤"以及每一步下面的"文字提示内容"是否必须等,编 辑都可以在"编辑中心"进行维护。

3.2、列表式投稿

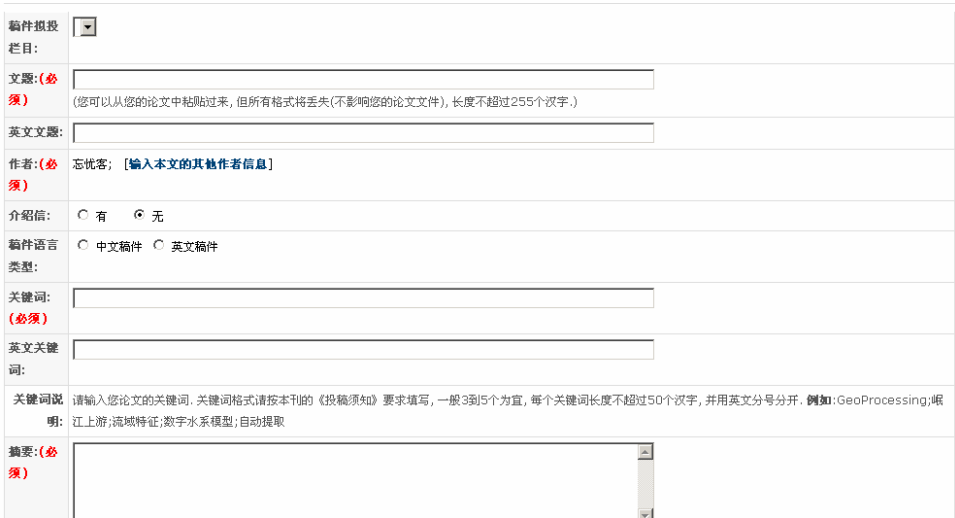

列表式投稿:是将所有要填写的信息在一个页面上显示,作者将必填的信息填写完成后, 上传了稿件,点提交按钮后,就直接完成投稿。